برنامج SPSS

المحاضرة السادسة عشر

عد البيانات مع التطبيق

حساب عدد القيم المتشابهة )عد البيانات(

- .1 من قائمة Transform نختار Count
- .2 يظهر مربع الحوار values of occurrences Count نحدد منه اآلتي:
- a. ندخل اسم متغير جديد في مربع variable Target ويمكن وضع وصف للمتغير مباشر ًة وذلك من خالل مربع label Target.
- b. ندخل االمتغيرات التي نريد حساب القيم المتشابهه لها في مربع Numeric variable
	- )بواسطة السهم القريب(.
- a. ننقر فوق variable Define ليظهر مربع حوار آخر cases :with values Count في مربع Value ندخل القيم التي نريد حساب عددها ثم ننقر فوق Add ثم .Continue
	- . ثم ننقر فوق  $\,$ ا $\,$

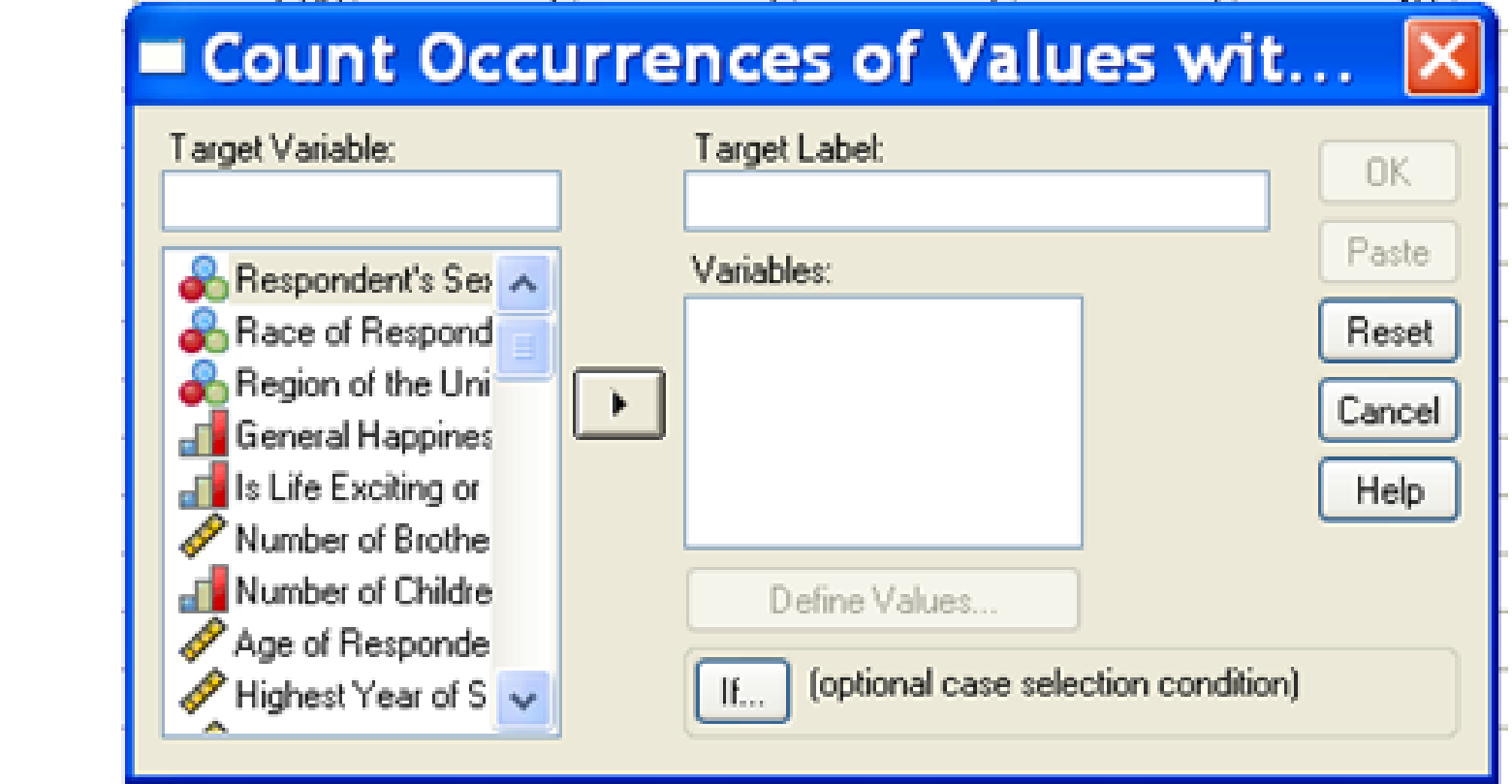

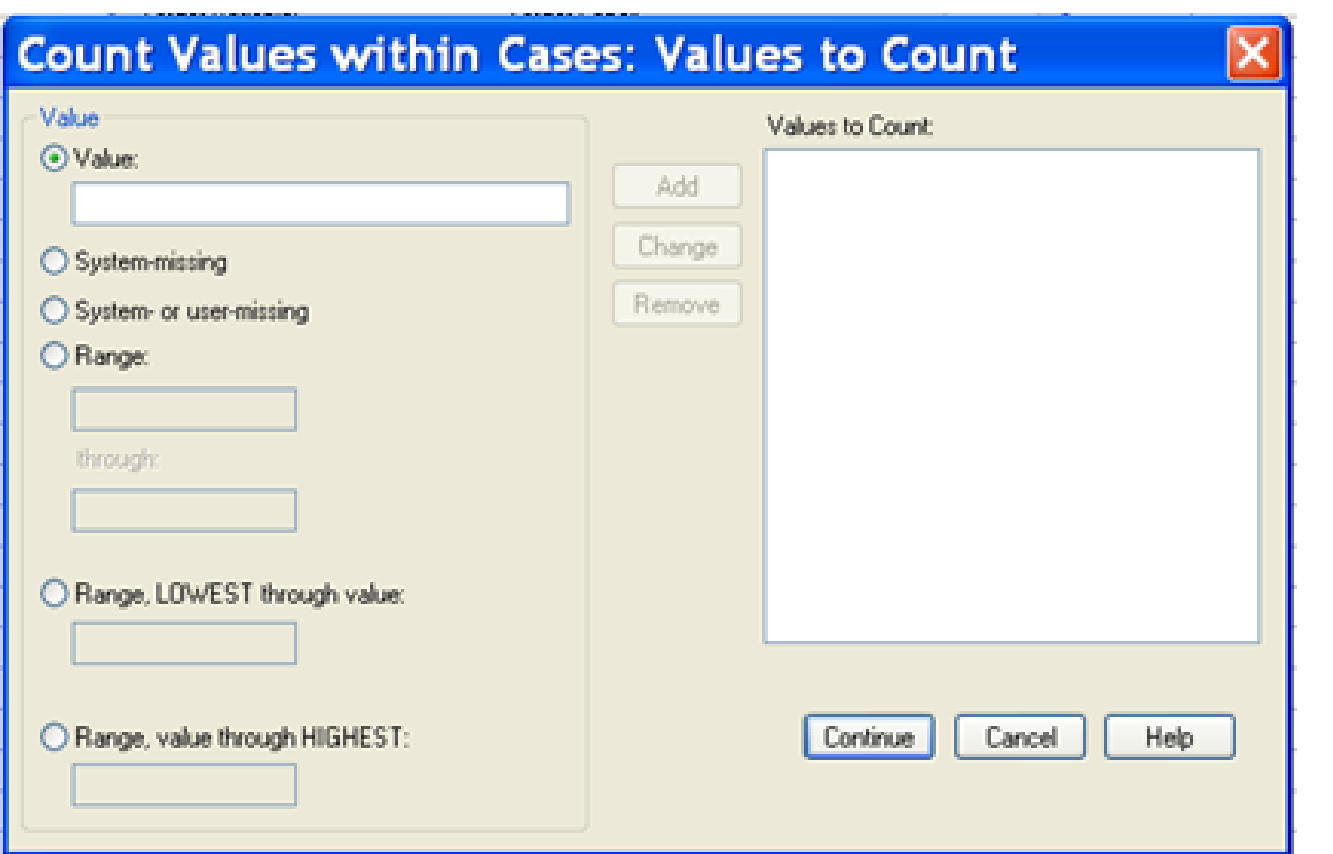

مثال

اوجد تكرار الدرجة 3 لكل حالة من حاالت المتغيرات

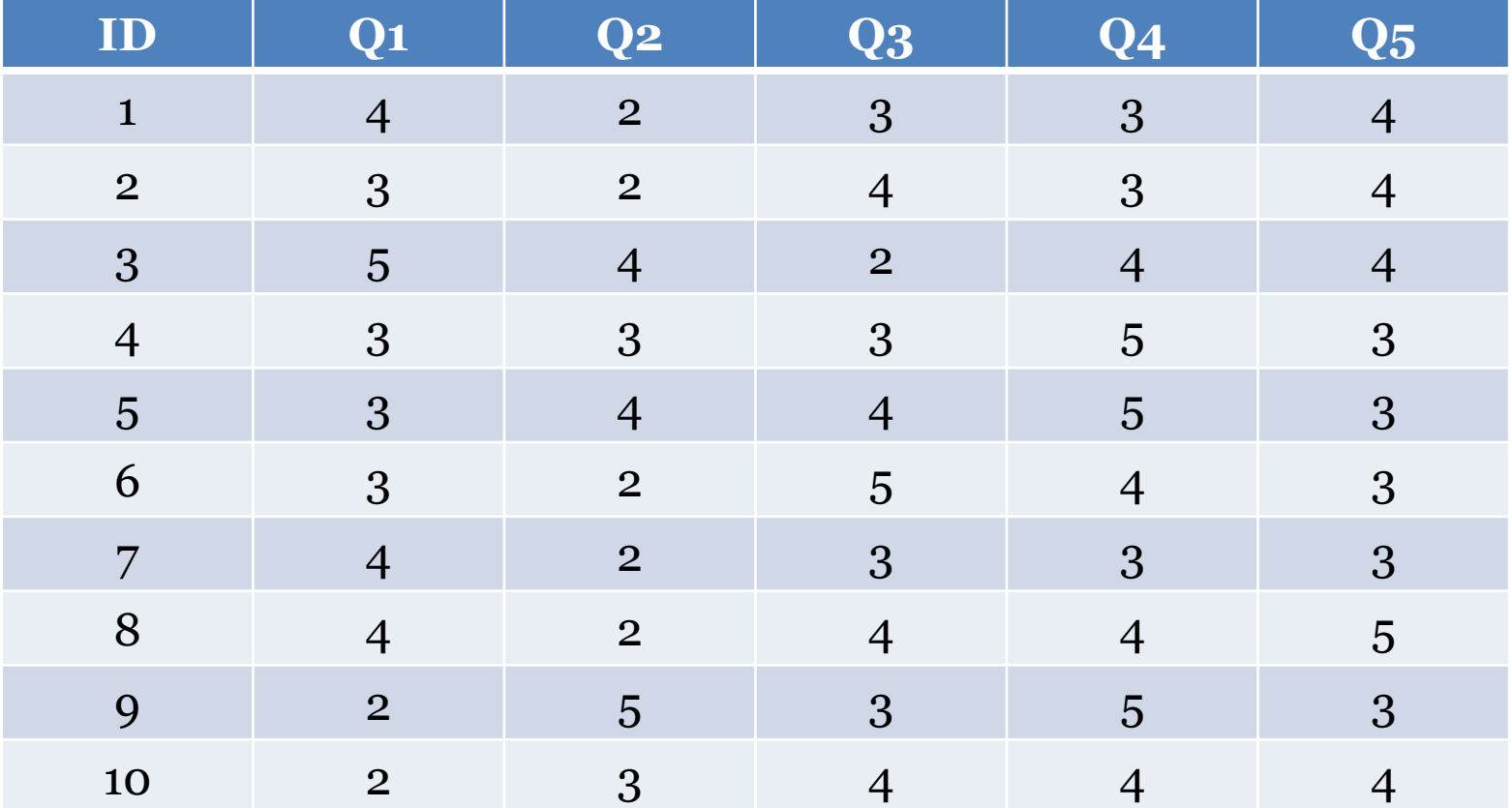